## **Bates 17 Server Install**

1 Download the Bates\_2017\_Server\_Install.exe from Bates-Stamp.com.

2 Install the Server files on your Server. The default install is: Z:\Bates\Server, this can be modified to fit your system setup. I have changed the Drive to C: as below.

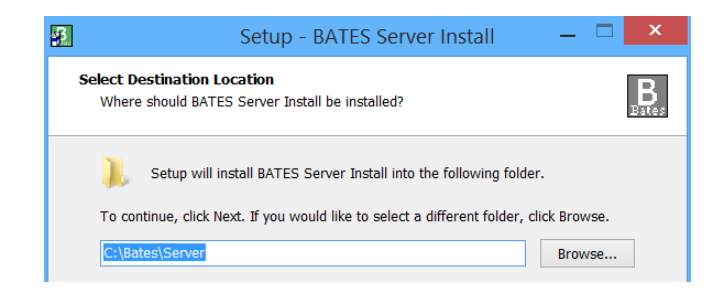

3 Select where you would like the Shared Data. The install program will make the folder. I have selected to add the folder to the C:\Bates\Server\Data, see below.

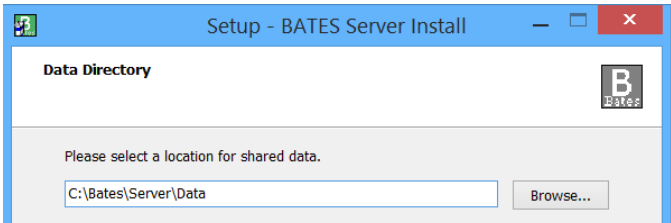

4 On the "Select Components" click Next. On the "Ready to Install" click Install to continue with the installation.

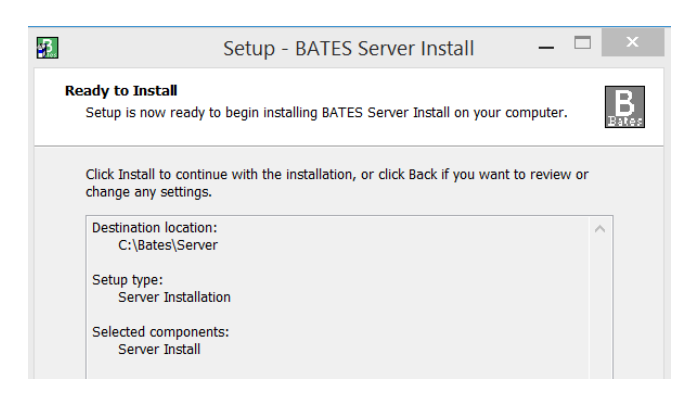

5 Click Finish on completing Bates server install. This will install the server portion. The users of the program will need Read/Write permission to this folder.

Workstation install begins on next page.

## **Bates 17 Workstation Install**

1 From windows explore on the workstation, select Network, select your server, select the Bates Share Server folder. In the Server folder scroll down to the "Bates\_2017\_WS\_Install.exe."

2 Double click on that WS icon to install the workstation program on this machine. The workstation setup wizard screen will open, click next, read and accept the agreement, click next, the location of you shared data will be filled in for you, click next.

3 On the Select Components screen Bates 2017 Professional is displayed. We also offer the choice to install Bates 2017 electronic Pro. if that is the program you are installing use the drop down arrow to change to that program. When you have selected your program press next.

4 On Select Start Menu Folder page press next.

5 On Select Addition Tasks screen check the "Create a desktop icon" if desired.

6 On Ready to Install click "Install." The program will ask you to restart, click finish as the restart in necessary for proper operation. The program will also be in demo mode and the registration information will need to be added by clicking the Utility Menu, Registration, enter the information. Additional work stations install will be registered.